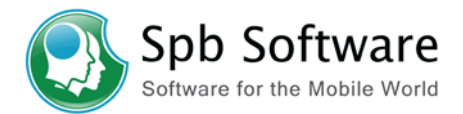

# **Spb Mobile Shell 2.1 User Manual**

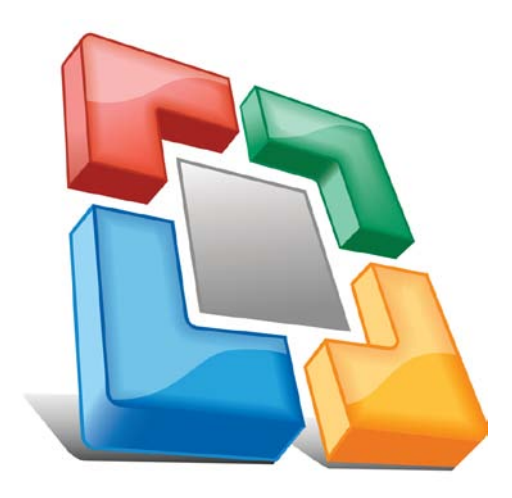

Copyright Notice

© 2008 Spb Software. All rights reserved. Information in this manual is subject to change without notice and does not represent a commitment on the part of Spb Software. All company and product names mentioned in the manual may be trademarks or registered trademarks of their respective owners.

Page 1 of 21

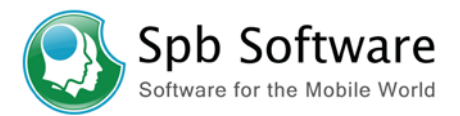

# <span id="page-1-0"></span>**Table of Contents**

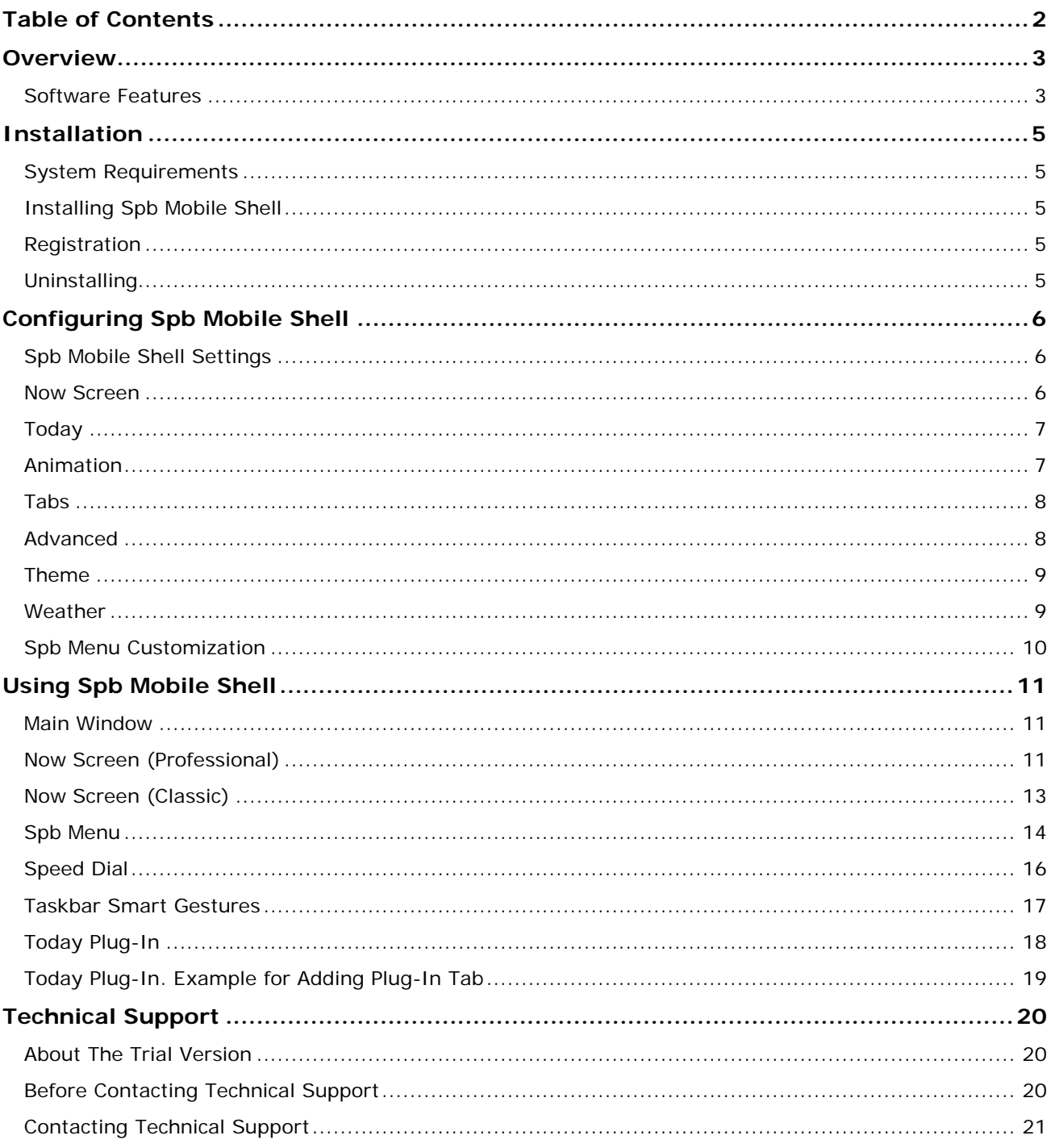

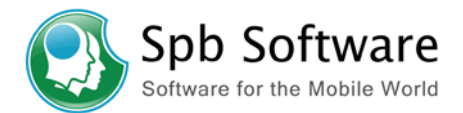

# <span id="page-2-0"></span>**Overview**

Spb Mobile Shell introduces the next generation of a user interface while keeping all the advantages of a Windows Mobile device. Spb Mobile Shell 2.0 brings the perfect usability balance to Windows Mobile touch screen devices. You will be able, while only using one hand, to get information, launch programs, make calls and navigate your device in a simple and flexible manner. Enjoy your Windows Mobile phone!

# <span id="page-2-1"></span>**Software Features**

#### **New Tabbed Full Screen Window**

The main window has a new and fresh design for the Windows Mobile interface, thumb optimization icons at the bottom for quick access, changing panel with gesture, and animated transitions. The three user interface panels are the Now Screen, Spb Menu, and Speed Dial.

#### • **Now Screen**

The Now Screen shows information with flexible configuration options. It includes a simple phone profile, weather forecast, next alarm, next appointment and graphic calendar. The Now Screen allows you to turn on your device and see all that you need to see on one clean and well-designed page without having to go through many steps. See all essential items at a glance. All the relevant information that you wanted on your Today screen you can now see within a second.

#### • **Spb Menu**

The Spb Menu consists of two parts, smart launcher at the top (12 shortcuts) and six phone style menu items below. Smart launcher (home tab) uses a state-of-the-art algorithm to select the frequently used shortcuts to display. Spb Menu adds a fast and convenient way to navigate through your device since it has been designed for one-handed navigation. The Phone style menus were designed with end users in mind so that they (including someone who has never picked up a Windows Mobile device) can navigate through all of your device contents and features quickly and easily.

#### • **Speed Dial**

The Speed Dial panel shows up to sixteen photo contacts, of your choice, for quicker access.

#### **Taskbar Smart Gestures**

The taskbar smart gestures allow you to select and launch one of the panels (Now Screen, Spb Menu, or Speed Dial) from any application you are in with a real-time preview of the panel's content.

#### **Animated Transitions**

The animated transitions give you excellent visual cues to help you understand where you are, where you have come from, where you are going, and to keep you oriented. This feature is fully implemented in the Spb Mobile Shell panels.

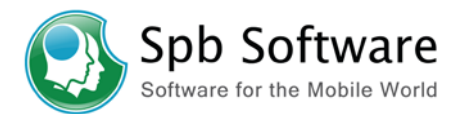

#### **Today Plug-In**

You can quickly reach the most important functions and programs by using the Spb Mobile Shell Today Plug-In. You can see the launcher, time (three cities), weather forecast, and photo speed dial tabs, all with various features, that you want to see on the Today screen.

#### **Color Based Themes**

Spb Mobile Shell introduces the new concept of adaptive skins. Spb Mobile Shell will automatically change its skin when the main device color is changed. Color themes allow you to change a color of key user interface elements (including Today) without changing the Today theme.

#### **Spb Contacts**

Spb Contacts gives you a fast and convenient way to find a contact. Big buttons are optimized for finger taps, but can also be used with hardware keys. You can assign this screen to one of Today's soft keys, so you have instant access.

#### **Device Lock**

Spb Mobile Shell improves the usability to lock the device. Now you can lock your device using a hardware key, soft key on the Today screen or a shortcut. You can also unlock the device using only soft keys. When your device is locked the Now Screen shows you the most important information. In most cases you don't even need to unlock the device.

#### **Auto-Hide Mode for Today Plug-Ins**

You can hide your tabs contents and items by enabling the auto-hide mode for more screen space on the Today screen.

#### **Integration with Third Party Programs**

Spb Mobile Shell offers an API to third party developers to integrate into Spb Menu and the Now Screen. Currently there are integration modules for Pocket Informant, Agenda Fusion, and Agenda One available as separate downloads.

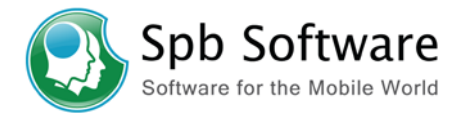

# <span id="page-4-0"></span>**Installation**

Installation of Spb Mobile Shell is a very simple process and takes less than five minutes to complete. The following installation guide will help you.

# <span id="page-4-1"></span>**System Requirements**

Spb Mobile Shell supports Windows Mobile 5.0 or Windows Mobile 6 device. Devices without a touch screen and older platforms such as Pocket PC 2003 are not supported. Spb Mobile Shell will not install on these devices.

<span id="page-4-2"></span>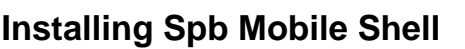

After you have [downloaded](http://www.spbsoftwarehouse.com/products/mobileshell/download.html) the Spb Mobile Shell distribution file you should install it to your device. For a successful installation you will need a Pocket PC device attached to your Windows desktop PC. You will also need [Microsoft ActiveSync](http://www.microsoft.com/windowsmobile/activesync/activesync45.mspx) software in order to install Spb Mobile Shell to your device.

When you run the software installer on your desktop PC it will ask you to accept the license agreement and will start the installation program. You will NOT be prompted for the location where you want the software to be installed. Spb Mobile Shell cannot be installed to a storage card. Spb Mobile Shell is a system service and for reliable operations it must reside in the resident storage.

#### **Note**

Microsoft ActiveSync works only with Windows XP SP2 or earlier. If you have Windows Vista, your synchronization settings will be managed through the Windows Mobile Device Center. Windows Mobile Device Center is available through the [Windows Mobile Device Center page.](http://www.microsoft.com/windowsmobile/devicecenter.mspx)

# <span id="page-4-3"></span>**Registration**

You will be able to use Spb Mobile Shell until the end of the trial version period of 15 days. If you have not registered Spb Mobile Shell within this timeframe, you will need to do so to continue using it.

To obtain the serial number you need to [purchase](http://www.spbsoftwarehouse.com/products/mobileshell/purchase.html?en) a Spb Mobile Shell software license and you will receive your serial number by e-mail.

# <span id="page-4-4"></span>**Uninstalling**

To remove the product from your Pocket PC:

- 1. Go to **Start menu** > **Settings**
- 2. Open **System** and tap on **Remove Programs**
- 3. Select **Spb Mobile Shell** from the list and tap on the **Remove** button
- 4. Choose **Yes** to confirm removing

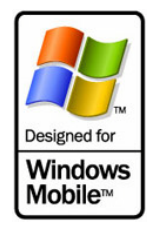

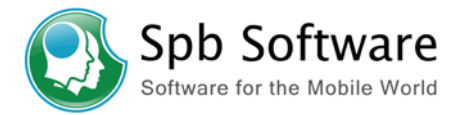

# <span id="page-5-0"></span>**Configuring Spb Mobile Shell**

After Spb Mobile Shell is installed on your device it is ready to use. You can customize some settings and behavior(s).

# <span id="page-5-1"></span>**Spb Mobile Shell Settings**

Spb Mobile Shell provides a customizable user interface and behavior. You can customize such things as the Now Screen, Today plug-in, soft keys behavior(s), Spb Menu, weather update, theme color and more. To access the configuration utility, go to **Spb Menu** >

**Settings** and tap on the Spb Mobile Shell icon **but** or You can find the Spb Mobile Shell options in the **System** tab of the standard **Settings** panel.

# <span id="page-5-2"></span>**Now Screen**

Customize options on your Now Screen display.

- **Show the Now Screen when device wakes up**: Enable this option to show the Now screen each time you wake your device from the standby mode.
- **Layout**: Choose the Now Screen layout, either *Professional* or *Classic*, from the drop-down menu and then tap the **Configure…** button to adjust your selected layout content.
	- o You can configure in the *Professional* layout the alarm and the calendar display behavior. Enabling **Show all day events** option will display events such as birthdays and anniversaries on the Professional Now Screen. Enabling **Show "free" appointments** option will display appointments with Free status on the Professional Now Screen. Select **None**, **Show always** or **Auto** to set the alarm display settings. If you select **Auto**, the alarm display will be automatically adjustable on the Now Screen. Select **none**, **One week**, **Two weeks**, **Three weeks** or **Auto** to set the calendar display settings. If you select **Auto**, the calendar display will be automatically adjustable by the Now Screen for a best fit and information view.
	- o Configure the *Classic* layout to use analog or digital clocks. You can also choose to display current and upcoming appointments on the classic Now Screen.

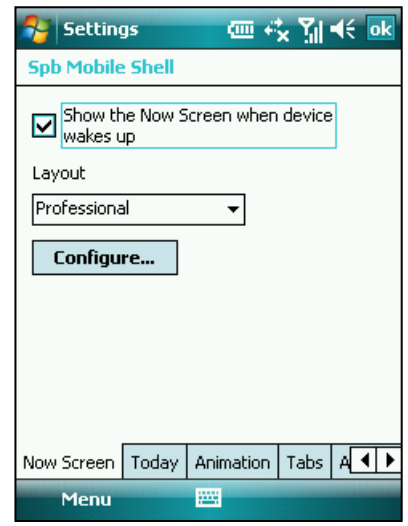

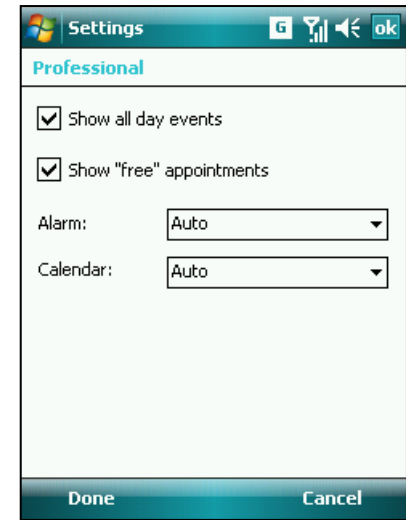

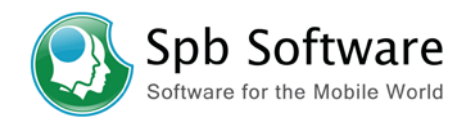

# <span id="page-6-0"></span>**Today**

Configure the Spb Mobile Shell Today screen options.

- By enabling the *Auto-hide the tab content* option you will see only the tab headers in the Spb Mobile Shell Today plug-in. Tap on the header icon to see the hidden tab content.
- Use the *Backlight indictor in the Home Tab* option to show the backlight indictor icon in the Launcher tab for quick access.
- Assign your Today screen left or right softkeys to launch any of the main window panels (Now, Spb Menu, or Speed dial), Spb Mobile Shell items, or Spb Menu screens from the drop-down menu. This feature is not available for some of Treo devices.

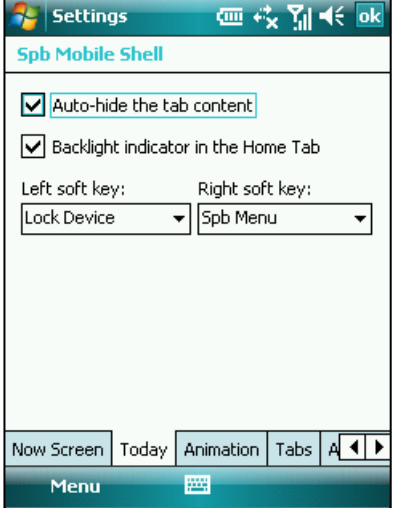

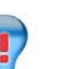

# **Tip**

You can assign the left/right softkeys to lock your device. When your device is locked the Now Screen shows you the most important information, so in most cases you don't even need to unlock the device.

# <span id="page-6-1"></span>**Animation**

You are able to change the main window panel's animation (Now Screen, Spb Menu, and Speed Dial). These animated transitions give you excellent visual cue to help you understand where you are, where you have come from, where you are going, and to keep you oriented.

• **Enable taskbar smart gestures**: The taskbar smart gestures allow you, if enabled, to select and launch one of the main window panels (Now Screen, Spb Menu, or Speed Dial) from any application you are in. Tap-and-hold in the middle of the taskbar while moving your finger in a downwards gesture. Select and release when the gray popups window appears. If you release your finger outside the gray area then the highlight disappears and the panel launching is canceled.

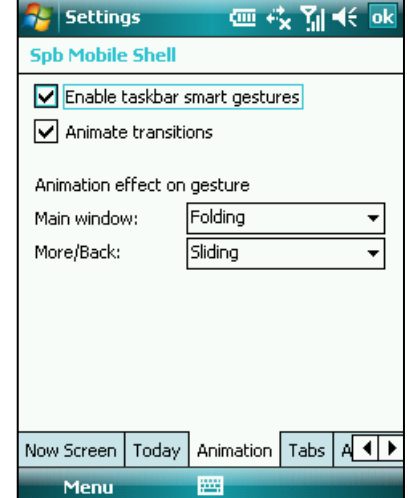

- **Animate transitions**: Enable or disable the animated transitions for the main window panels (Now Screen, Spb Menu, and Speed Dial).
- **Animation effect on gesture**
	- o **Main window**: Select the animated transition effect that you want to apply when shifting between the panels of the main window.

o **More/Back**: Select the desired animated transition effect that you want to apply when moving backward and forward between the subpanels of the main window.

# <span id="page-7-0"></span>**Tabs**

Configure the items you want to see in the Spb Mobile Shell Today plug-in. You can add, remove, move, or replace item and more.

- **Move Up**, **Move Down**: Use this buttons to change the tabs order in the Today screen.
- You can **Add…**, **Remove…**, or **Replace…** items in the Today tabs. You can add up to six tabs in total.
- **Options...:** If the tab you added has options then select it and tap this button to open its options dialog.

**Note**: You can add third party plug-ins into the Spb Mobile Shell Today plug-in. Please make sure the plug-in you are inserting is certified for compatibility with Spb Smart Today. If you choose to insert an uncertified plug-in, please remove it from the tabbed area before uninstalling the program containing this plug-in from your device.

# <span id="page-7-1"></span>**Advanced**

Customize Spb Menu and Now Screen advanced options. You can reset your Spb Menu and Now Screen to the default settings.

**Menu...:** This button will open the customization dialog of the six large menu items of the Spb Menu panel. You can **Move Up**, **Move Down**, **Edit…**, **Remove**, **Add** and open the **Menu Options…** for any of the Spb Menu tree items. You can add **Menu…**, **Link…** or **File…** to the Spb Menu. To add a new menu tap on **Add** > **Menu**…, you will need to supply a name and an icon for your new menu. To add items to your created or existing menu tap on **Add** > **Link**… and add as many as you want from the items list. To add files to a menu, for example a text file, tap on **Add** >

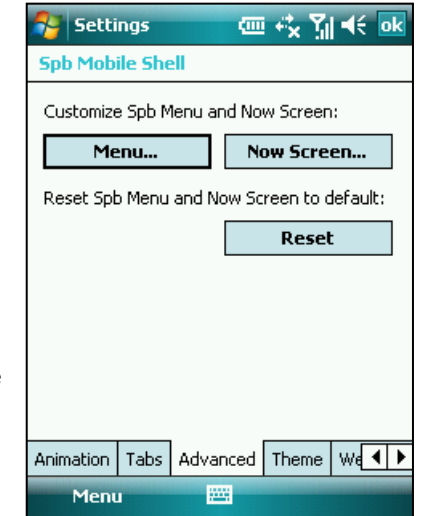

**File**… and select the file. In the Menu Options you can customize the menu **Layout** either *One by one* or *Grid*. You also can customize the menu **Display Options**.

• **Now Screen…**: Customize the Now Screen plug-ins. Check the items you want to be used by Now Screen instead of the default items that come with Spb Mobile Shell. If you have Spb Time, Spb Weather, Spb Traveler, or Spb Phone Suite then Spb Mobile Shell will be able to use all the features of these programs instead of the default once. For example if you have Spb Time installed, Spb Mobile Shell will show the next alarm information from Spb Time instead of the system alarm clock.

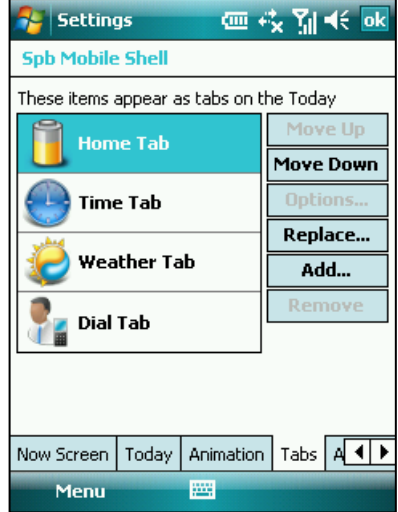

Spb Software Software for the Mobile World

<span id="page-8-2"></span>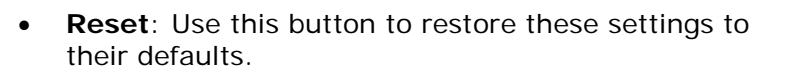

## <span id="page-8-0"></span>**Theme**

Enable *Use a color based theme* option and then select a color from the drop-down color list in the **Theme** tab to

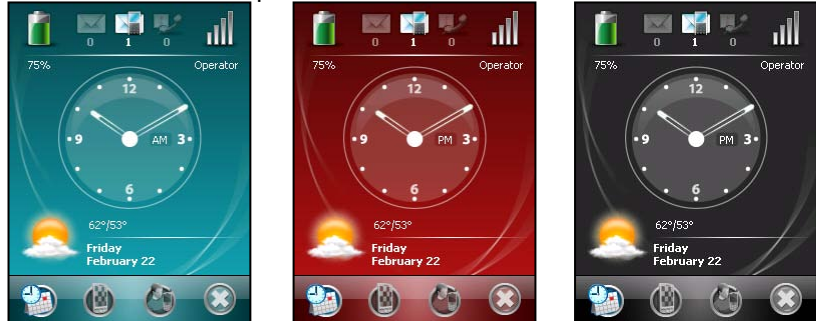

change a color of key user interface elements (including the Today screen) without changing the Today theme.

# <span id="page-8-1"></span>**Weather**

Select your usual temperature measurement unit and adjust the forecast update behavior.

- Select City...: Select a city to monitor its weather forecasts.
- **Remove City...:** To remove the added city.
- **Update weather forecasts automatically**: If disabled, the new forecasts will be downloaded only when you launch an update manually, cradle the device or select a new city. Otherwise, the weather will be downloaded automatically each 4 hours if the GPRS or WiFi connection is established (Mobile Shell will not establish it itself) and when the device is cradled as well.

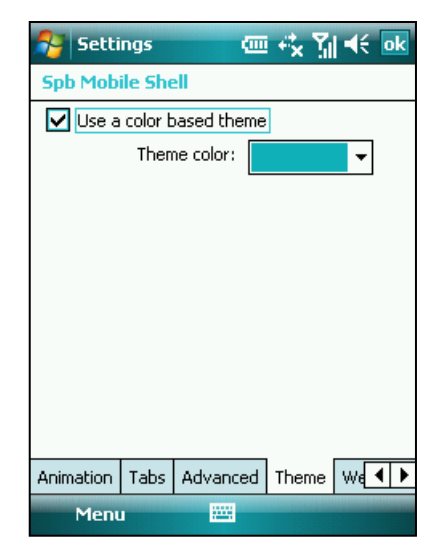

Spb Software Software for the Mobile World

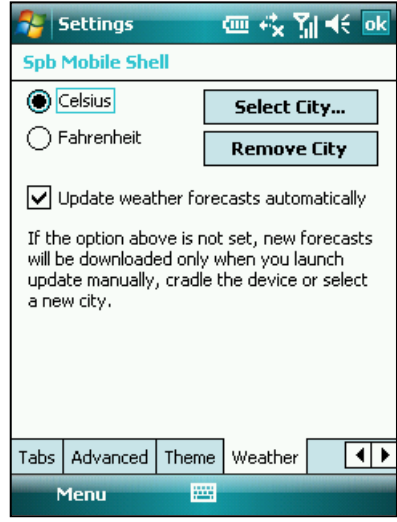

#### **Note**

Spb Mobile Shell doesn't provide the weather forecast. The forecast is downloaded from a third-party provider. If you have Spb Weather installed, then Spb Weather will be integrated into Spb Mobile Shell. [Spb Weather](http://www.spbclub.com/forum/viewtopic.php?t=4069) allows you to change the forecast provider to get a specific location that's not included in the Spb Mobile Shell cities database.

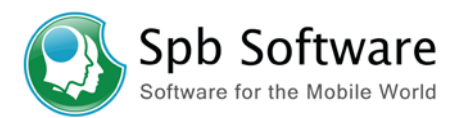

# <span id="page-9-0"></span>**Spb Menu Customization**

Spb Menu consists of two parts, smart launcher (12 item) at the top and six phone style menu items below. Spb Menu adds a fast and convenient way to navigate through your device since it has been designed for one-handed using.

To customize the Spb Menu (smart launcher) settings and behavior(s), open the Spb Menu screen then Tap-and-hold on an item and select **Manage Pinned** from its context menu.

To customize the Spb Menu (six phone style menu items) settings and behavior(s) open Spb Mobile Shell settings select **Advanced** > **Menu…**. Or open **Spb Menu** > **Settings** and

tap the **Customize Menu** icon .

• Tap-and-hold on a menu to Move Up, Move Down, Edit, Remove, Add and open the Menu Option for any of the Spb Menu tree items.

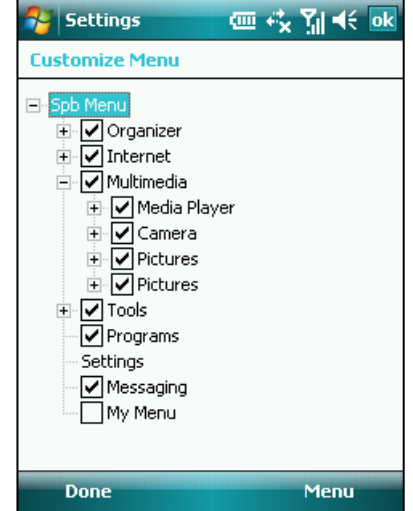

- You can add Menu, Link or File to the menus. To add a new menu tap on **Add** > **Menu…** you will need to supply a name and an icon for your new menu.
- **Menu Options…**: Customize the menu Layout either One by one or use the Grid layout. You also can customize the menu to display the most used items first. If you select the grid layout you can enable the *Optimize for hardware navigation* display option which will arrange the menu items for navigation by hardware keys.

#### **Note**

You can show only six menu items at the same time. If you choose to add a first level menu (e.g. My Menu) then you need to move it up in the tree and replace it with one of the existed menus. Menus more than six at the bottom of the Spb Menu customization tree will not be displayed on the Spb Menu panel.

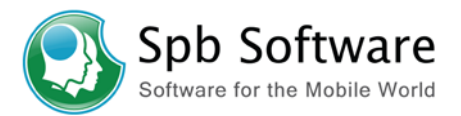

# <span id="page-10-0"></span>**Using Spb Mobile Shell**

Spb Mobile Shell has easy to use functions and tools to keep your Pocket PC organized for quick access. The program consist of the main window panels (Now Screen, Spb Menu, Speed Dial), Quick panel (smart taskbar gestures), Today plug-in (launcher, weather forecasts, world time, and photo speed dial), Spb Contacts (smart contact search), Task Manager, color based themes, and improved usability for device locking.

# <span id="page-10-1"></span>**Main Window**

The main window panels give you a user-friendly design to the Windows Mobile interface. The three panels works as a shell to your Today screen and do not replace it. These panels are the Now Screen (the most important information on one screen), Spb Menu (launcher with phone style menus), and Speed Dial (16 contacts panel). All of these panels are designed for one-hand stylus-free navigation and are animated transitions supported.

Use the left/right gesture or soft keys to switch between the main window panels. Slide your finger in a downwards gesture, tap the **X** button, or press the **ok** key to return to the Today screen (or the last active application).

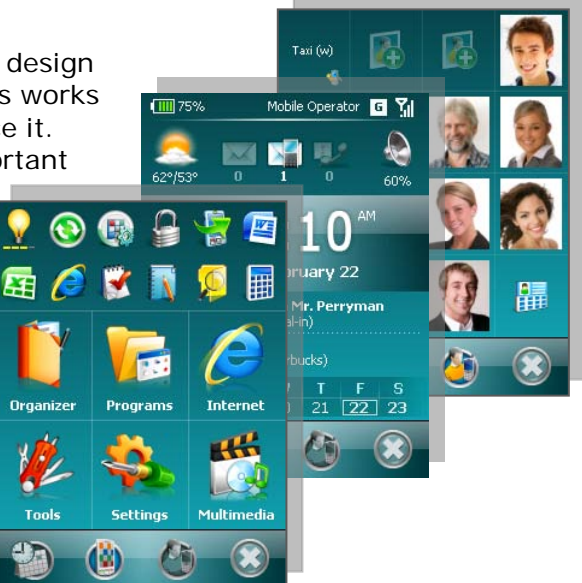

#### **Note**

Spb Menu and Speed Dial panels on devices with hardware keyboard can be navigated using the hardware keyboard numbers.

# <span id="page-10-2"></span>**Now Screen (Professional)**

The Now Screen gives you a quick and easy way to check your device status. You can see your most important information with a quick glance, for the fastest and most direct way to use your device. For example, you can open your Inbox to read new emails with just a tap, or with a few key clicks. The Now Screen professional layout provides you with the following information:

- The **battery indicator** icon on the top left corner shows the remaining power in your battery.
- The network **signal indicator** on the top right corner shows the signal strength of your mobile service provider. Next to it the **data connection status** indicator.

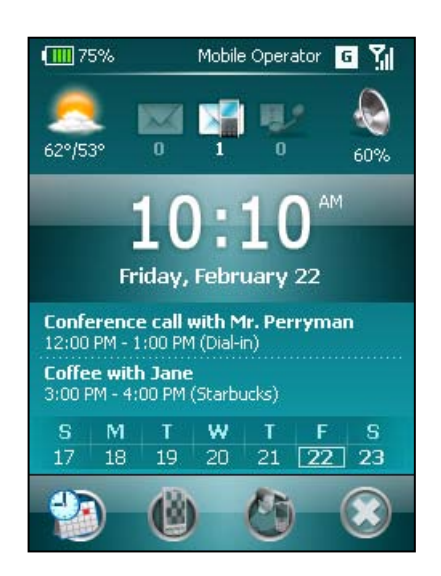

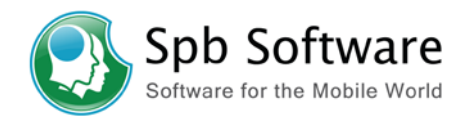

- The **weather forecast** icon on the upper left for the selected city. Tap to open the weather details panel where you can update forecast or access the [weather](#page-8-2)  [options.](#page-8-2)
- In the upper middle you have three icons for **email**, **SMS**, **Voice mail**, and **missed calls**. For example, when you receive an email you will see the email icon highlighted with the number of new emails you have in your inbox. You can open your Inbox to read new emails with just a tap, or with a few key presses.
	- o If you have a voice mail account on your device Spb Mobile Shell 2.1 will automatically detect it and enable the voice mail indicator functionality. It will replace the most inactive indicator of the three indicators (Missed calles, SMS, or Email).

**Note**: The voice mail may not work due to your service provider. Some providers notify only by SMS about unread voice mails.

- With the speaker indicator on the upper right, you can adjust the following phone profiles on your device. Select **On**, **Vibrate** or **Off** from the profiles list. If you have [Spb Phone Suite](http://www.spbsoftwarehouse.com/products/phonesuite/?en) installed, you may use those profiles instead of the default ones by enabling the corresponding option in Spb Mobile Shell settings.
- The digital clock in the middle of the Now Screen displays your current time and date. Tap to open the time screen for more details.
- Under the digital clock you will find the alarm notification bar when an alarm time is set and the corresponding option in Spb Mobile Shell settings is enabled. If you have **Spb Time** installed, Spb Mobile Shell will show the next alarm information from Spb Time instead of the system alarm clock.
- You will find the next two appointment notification bars (if available) in the lower part of Now Screen.
- The calendar displays the days that correspond to the selected month and year settings. The selected date is your device's current setting. You can see a full month, three weeks, two weeks, one week or disable the calendar from the corresponding option in Spb Mobile Shell options.

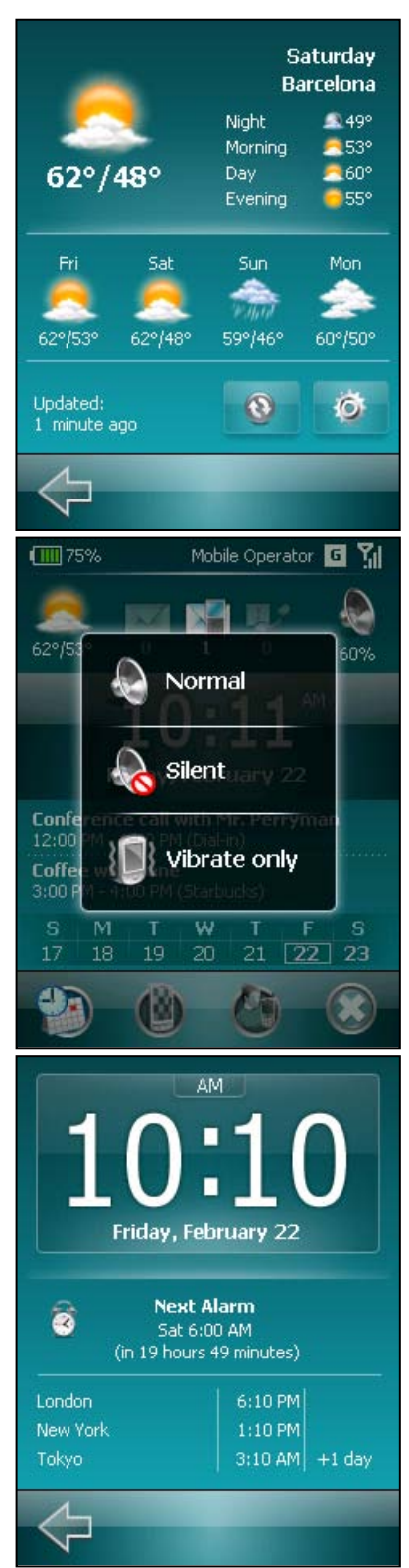

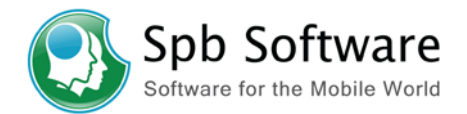

Use the left/right gesture or soft keys to switch between the main window panels. Slide your finger in a downwards gesture, tap the **X** button, or press **ok** key to return to the Today screen (or the last active application).

#### **Note**

With the current layout there is not enough space on a **square screen** to display an appointment. Therefore, this option is disabled on devices with a square screen.

# <span id="page-12-0"></span>**Now Screen (Classic)**

The Now Screen classic layout provides you with almost the same information you can find in the professional layout. However some features are different, these are:

- The ability to choose between a digital or analog clock views.
- The ability to disable or enable the display of current and upcoming appointments.
- The calendar is not available in the classic layout.
- To open the classic layout properties go to Spb Mobile Shell **Settings** > **Now Screen** select *Classic* layout and then tap the **Configure…** button.

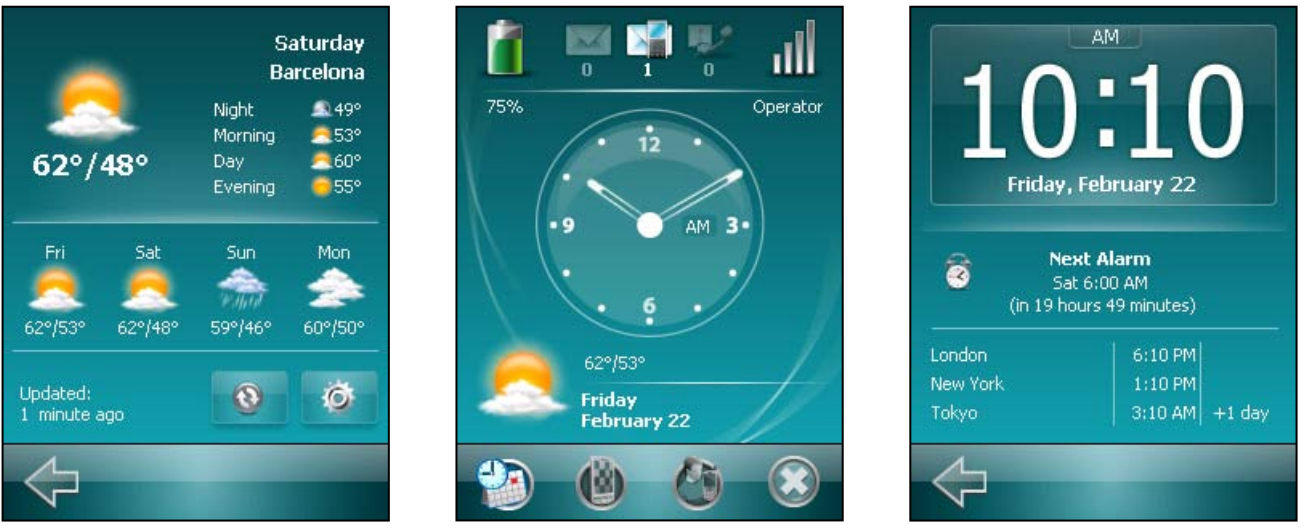

#### **Note**

With the current layout there is not enough space on a **square screen** to display an appointment. Therefore, this option is disabled on devices with a square screen.

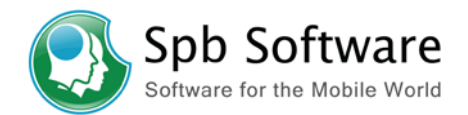

# <span id="page-13-0"></span>**Spb Menu**

Spb Menu adds a fast and convenient way to navigate through your device since it has been designed for one-handed navigation and stylus-free use. Spb Menu consists of two parts, smart launcher at the top (12 shortcuts) and six phone style menu items below. The smart launcher (home tab) uses a state-of-the-art algorithm to select the frequently used shortcuts to display.

- Tap-and-hold on any of the 12 items and **Pin** your favorite items or select **Manage Pinned...** to customize the smart launcher.
- Use the backlight indicator to increase or to decrease the backlight loop. To remove the backlight indicator icon from the smart launcher you need to disable the corresponding option in the Spb Mobile Shell settings.

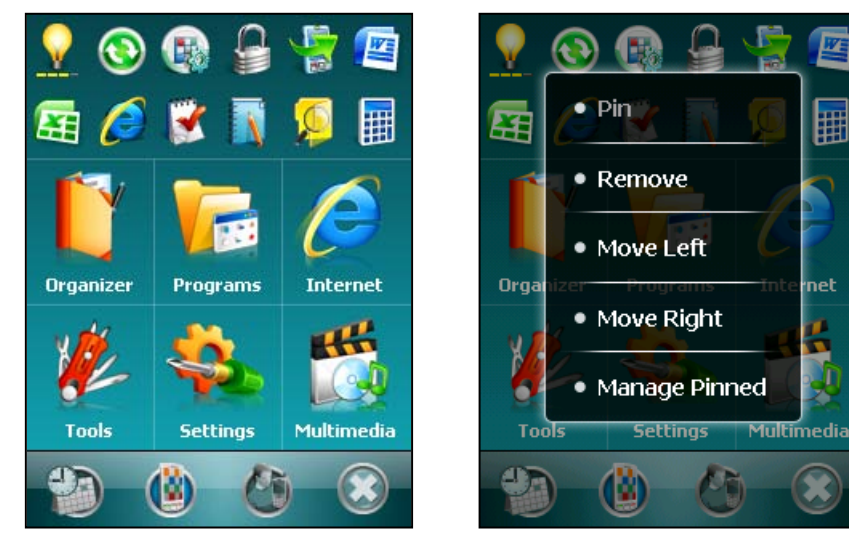

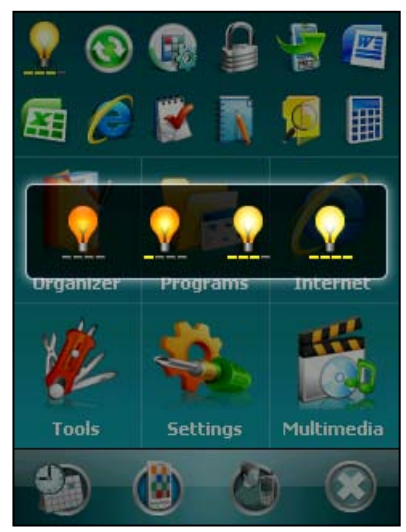

- The six large menu items not only show you what you have already on your device but it also adds very useful tools under some categories. These tools are:
	- o **Spb Contacts**: Under the Organizer category you can find the Spb Contacts tool. When you start entering a phone number or contact name, Spb Contacts will automatically search and sort the contact entries that match the sequence you have entered. You can then select the desired number or contact from the filtered list to dial. To find a contact name you can enter the first letter of a contact's first name or surname. Spb Contacts will search for the letter starting from the first character of a contact name as well as from the character that appears after a space, dash, or underscore in a contact name. For example, if you tap number "5" which is associated with [j, k, l], contact names such as the following will be

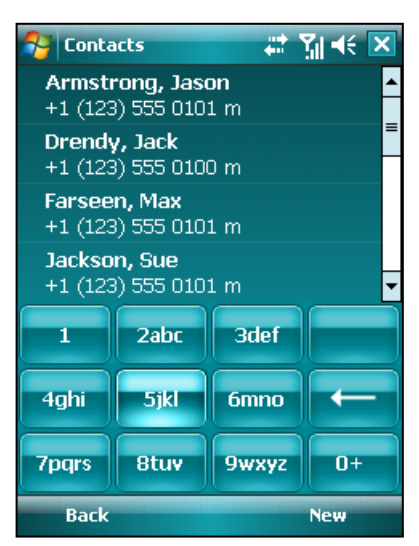

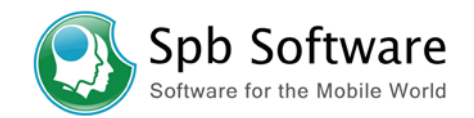

considered matches: Sue Jackson, Armstrong Jason, Julia, Lisa, Kim. If the matching list is long and you want to narrow down the search further, enter another letter. Each time you tap on  $\blacksquare$  you will go back to the previous search screen.

- o **Task Manager**: Under the Tools category. Use the task Manager to display your active programs list. Tap program to Activate, Close, Close All, Close All But This and Minimize All active programs to the Task Manager.
- o **Theme**: Under the Tools category. Tap and select a color to change the color of key user interface elements (including Today) without changing the Today theme.
- o **Device Lock**: Under the Tools category. You can lock your device using a hardware key, soft key on the Today screen or a shortcut. You also can unlock the device using only soft keys.
- o **Phone Profiles**: Under the Tools category. This tool allows you to select one of three basic phone profiles Normal, Vibrate only, and Silent.

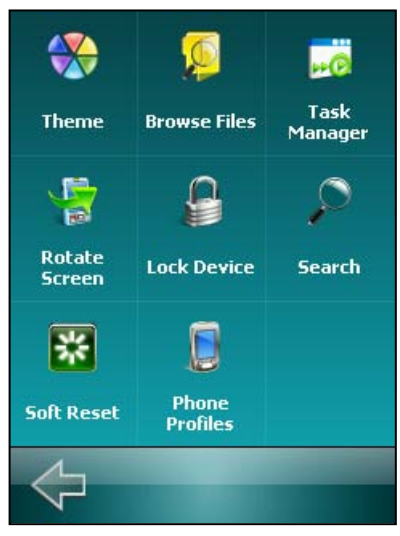

- In any of the Spb Menu screens you can navigate using Gestures.
	- o Moving your finger in a left/right gesture will take you to the previous/next page or to the previous menu level.
	- o Slide your finger in a downwards gesture to return to the Today screen (or the last active application).
- You can use your hardware navigation and Action buttons to quickly get to the necessary menu item. The most important actions for every screen are assigned to the soft keys.
- Tap on the **Spb Menu** soft key from the Today screen to get quick and efficient access to all device features. In the Spb Menu you can find all items well-arranged in submenus by categories.
- To customize the six large menu contents open Spb Mobile Shell settings then select **Advanced** tab and tap the **Menu**… button.

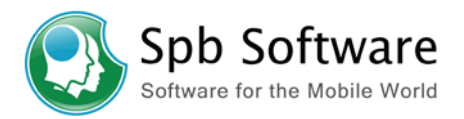

# <span id="page-15-0"></span>**Speed Dial**

The Speed Dial allows you to add up to sixteen photo contacts of your choice. You can also add a shortcut to the Spb Contacts on the panel. **Tap-and-hold** to open the Speed Dial context menu.

- From the main window slide your finger in a left/right gestures to go to the Speed Dial panel or the taskbar gesture.
- Add your favorite contacts to the Speed Dial panel (applies only to entries stored in Contacts on your device).
- You can devote a square(s) in the speed dial grid to recent received or dialed calls.
- Tap the photo, name, or number of the contact whom you want to call.
- The contact panel of your selected contact is then displayed. Select one of the phone numbers that you want to dial or send a text message.
- Tap **Open** to view the contact full details card.
- To go back to the Speed Dial panel slide your finger in a right gesture or tap the back soft key.
- To close the Speed Dial panel slide your finger in a downward gesture or tap the **X** button.

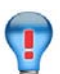

# **Tip**

To edit information associated with the selected contact, tap-and-hold the contact's name on the Speed Dial panel and select the corresponding option from the context menu.

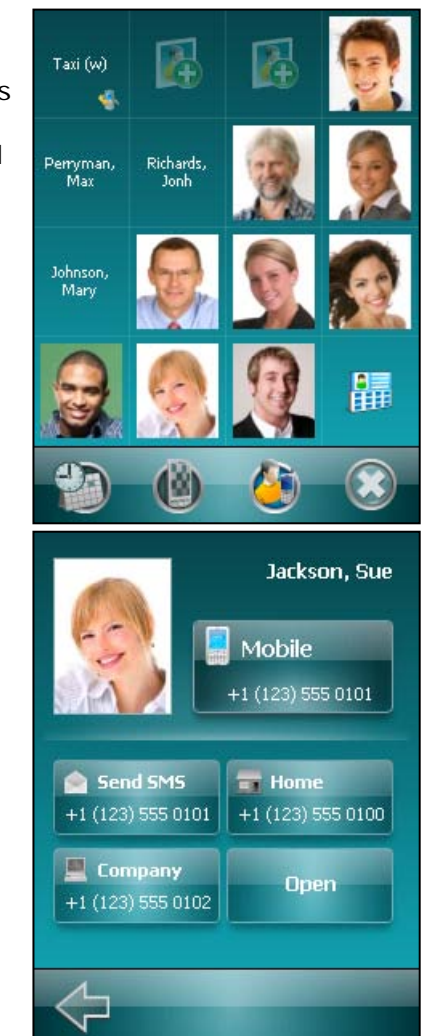

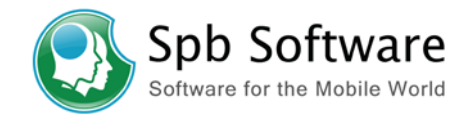

### <span id="page-16-0"></span>**Taskbar Smart Gestures**

The taskbar smart gestures allow you, if enabled, to select and launch one of the main window panels (Now Screen, Spb Menu, or Speed Dial) from any application you are in. The gesture panel thumbnails show you a real-time preview of the current panel status.

- Tap-and-hold in the left-middle of the taskbar while moving your finger in a downwards gesture.
- Select one of the panels and release when the gray popups window appears.
- If you release your finger outside the gray area then the highlight disappears and the panels launching is canceled.

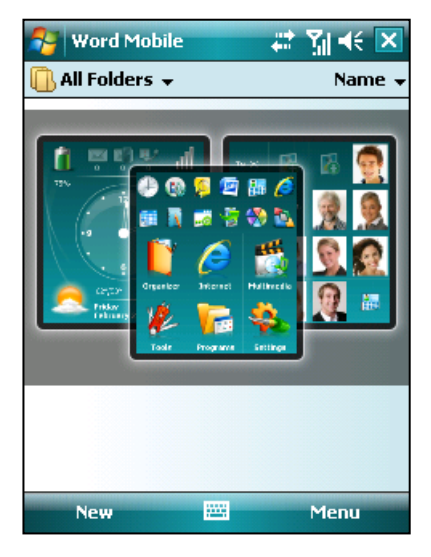

#### **Note**

You can use an alternative to the taskbar gestures by assigning a panel to one of the hardware keys using the default Windows Mobile button mapper.

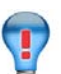

# **Tip**

If you want to activate the panel very quickly, you can just swipe your finger in a downwards gesture from the taskbar. The panel that will be activated depends on the gesture direction (left part of the screen: Now Screen, center: Spb Menu, right part of the screen: Speed Dial).

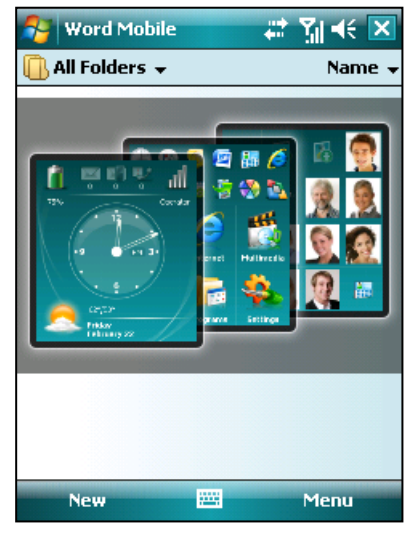

**Taskbar Gesture: Now Screen Selected**

| All Folders v<br>Name $\star$<br>û<br>◎ 事 雪 扉 彦<br>754<br>医胃的变形的<br>Organicor<br>Halthrodio<br>Internet<br>ceptor<br>鼹<br>Friday<br>Februa<br>Settings<br>Toole<br>Programs |
|----------------------------------------------------------------------------------------------------|
|                                                                                                    |
|                                                                                                    |
|                                                                                                    |
|                                                                                                    |
| 88<br><b>New</b><br>Menu                                                                                                    |

**Taskbar Gesture: Spb Menu Selected**

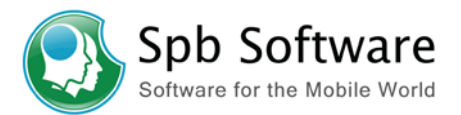

# <span id="page-17-0"></span>**Today Plug-In**

Spb Mobile Shell Today plug-in consists of four tabs with dynamic icons that you can easily customize. Those are the Smart Launcher (Home Tab), Time (three cities), Weather Forecast, and Photo Speed Dial. Tap-and-hold on any tab header icon to enable or disable the **Auto**-**Hide Mode** of the tab items content and/or to open the Today plug-in options.

#### **Note**

The Today plug-in is disabled by default. You can enable it from Start > Setting > Today.

#### **Smart Launcher**

The smart launcher will select and put in order your shortcuts depending on your usage for quick access. You can also 'pin' the items that you always want to see in the launcher. As a part of smart launcher tab there is the backlight indicator and theme item.

- **The backlight indicator:** Allows you to increase or to decrease the backlight loop. To remove the backlight indicator icon from the smart launcher tab disable the corresponding option in the Spb Mobile Shell settings.
- **Theme**: Select a color to change the color of key user interface elements (including the Today screen) without changing the Today theme.
- Tap-and-hold on any of the smart launcher items to pin icons, remove them from the tab, move left, move right, and open the Manage Pinned dialog.

#### **Time Tab**

The time tab displays the local time of three selected cities and the next alarm information. If you have Spb Time installed the next alarm information is shown using Spb Time alarms. Select three cities that you want to monitor and this handy utility will calculate the local

time for each specified city for quick access. Tap on the *Next alarm* box to set your alarm and clock settings.

#### **Weather Tab**

Spb Weather tab displays the weather forecast for the next four days and you will see different forecasts for different parts of the day. Weather Forecast is a global weather forecast service which allows you to constantly have and refresh weather forecasts for the next five days. Tap-andhold somewhere on the Weather tab area to manually refresh the weather data, Specify your temperature measurement units either Celsius or Fahrenheit, select a city and remove a city.

#### **Note**

You can get more features and information in this tab if you

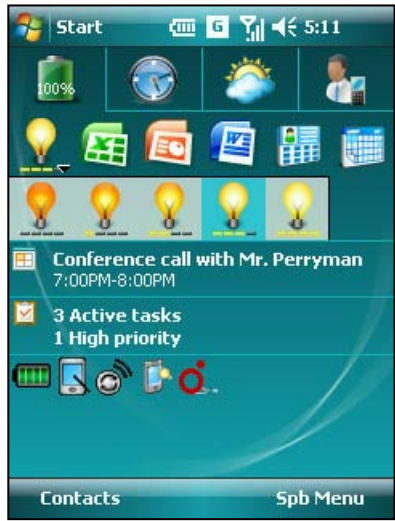

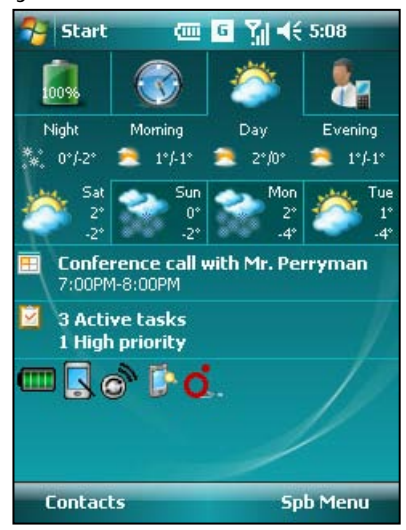

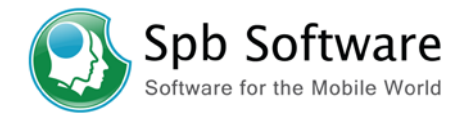

install [Spb Weather](http://www.spbsoftwarehouse.com/products/weather/) stand alone application. Spb Weather fully integrates with Spb Mobile Shell. If you install Spb Weather you get all the advanced features of Spb Weather, while keeping all the features of Spb Mobile Shell. The key features include:

- o Detailed weather information
- o Multiple city support
- o Forecasts for more than four days (up to ten)
- o Five different weather views
- o Custom sources support

You can also find more information at Spb [Club](http://www.spbclub.com/forum/viewtopic.php?t=4069) user support forum.

#### **Photo Speed Dial Tab**

From the context menu you can make a call, send text message, choose a phone number to use as the default number, edit the contact information and to remove a contact from the Today screen.

### <span id="page-18-0"></span>**Today Plug-In. Example for Adding Plug-In Tab**

You can add up to six tabs in total to the Spb Mobile Shell Today plug-in. For example, if you have Spb Diary installed you can add it as a tab, to do so open **Spb Menu** > **Settings** 

and tap on the Spb Mobile Shell icon  $\Box$  or you can find Spb Mobile Shell options in the **System** tab of the standard **Settings** panel. From Spb Mobile Shell settings select **Tabs** to configure the items you want to see in the Spb Mobile Shell Today plug-in. You can add, remove, move or replace item and more. Tap on **Add**… button and select Spb Diary from the Today item drop-down menu. You will see the Spb Diary as a tab in the Spb Mobile Shell Today plug-in. If you want to add a plug-in from another Spb program to the tabbed area, but it is not in the Today item drop-down list then make sure that this plug-in is not inside Spb Pocket Plus. If it is, please delete the corresponding tab first and then try to insert that plug-in as a tab again.

#### **Note**

You can add third party plug-ins into the Spb Mobile shell Today plug-in. Please make sure the plug-in you are inserting is certified for compatibility with Spb Smart Today. If you choose to insert an uncertified plug-in, please remove it from the tabbed area before uninstalling the program containing this plug-in from your device.

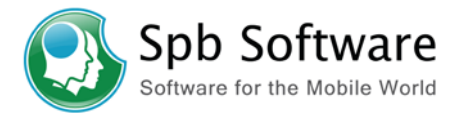

# <span id="page-19-0"></span>**Technical Support**

This chapter contains technical support information. It includes all the information you need to assist you.

# <span id="page-19-1"></span>**About The Trial Version**

The trial version of Spb Mobile Shell includes all of the features available in the registered version. The trial version expires within 15 days after installation. You can use the trial version only to check how Spb Mobile Shell works. In order to keep using the software you need to [purchase the license.](http://www.spbsoftwarehouse.com/products/mobileshell/purchase.html) There is no need to re-install the Spb Mobile Shell in order to use the full version.

To obtain the serial number you need to purchase a Spb Mobile Shell software license and you will receive your serial number by email. For more information please visit our website at:<http://www.spbsoftwarehouse.com/support/general.html>

# <span id="page-19-2"></span>**Before Contacting Technical Support**

Please read this section before contacting Technical Support, it includes many common important issues users might face.

- Consult the online help installed with your program. From any of Spb Mobile Shell options screens select **Help** menu item from the **Start** menu.
- Refer to the Frequently Asked Questions (FAQs) in the Support section of the Spb Software website. The FAQs may have information and helpful hints that are more current than the User Manual: <http://www.spbsoftwarehouse.com/products/mobileshell/faq.html>
- On your Palm Treo device Today soft keys cannot be changed because Palm adds quite a few features on top of Windows Mobile to their Treo devices. Unfortunately, some of these features conflict with Spb Mobile Shell's soft key configuration. Therefore, configuration of Today's soft keys is disabled on Palm. You can launch Spb Menu using the standard "Start" hardware key.
- The relationship and the different between Spb Mobile Shell and Spb Pocket Plus: Spb Mobile Shell makes Pocket PCs easier to operate by improving usability, while Spb Pocket Plus improves device functionality. Working together, these programs will make the device both more practical and powerful. We offer a few options for integration between Spb Mobile Shell and Spb Pocket Plus. Please take a look at this [article](http://www.spbclub.com/forum/viewtopic.php?t=3941) for more details.

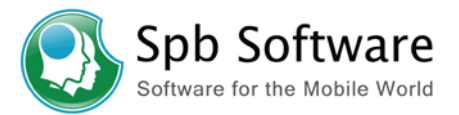

## <span id="page-20-0"></span>**Contacting Technical Support**

Please take advantage of one of the Spb Software free technical support options:

- Choose the appropriate category for your question and submit it to our support team at: <http://www.spbsoftwarehouse.com/products/mobileshell/support.html>
- Ask your technical question or post feature request to forum to get quicker reply directly from the developer's team or user's community. Solutions to your problems are available 24 hours a day at no cost on the Spb Club web site. You must first register as a member before using [Spb Club web support.](http://www.spbclub.com/forum/)

Please include the following information to help us isolate the problem:

- 1. The type of the device that you are using.
- 2. The software name and version number. Open Spb Mobile Shell settings and select **Menu → About…** to view the software name and version number (example: Spb Mobile Shell, version 2.1.2, Build 3534).
- 3. Any error messages that accompany the problem.
- 4. A brief description of how we can recreate the error.
- 5. Your name and e-mail address.

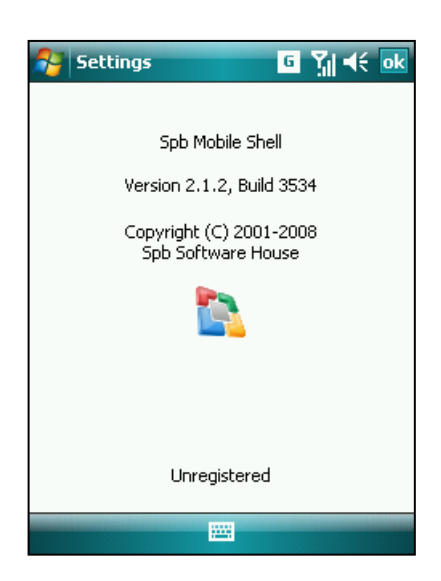